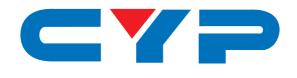

# CMPRO-U4H4CVPL

4K2K 4×4 HDMI Matrix over CAT5e/6/7

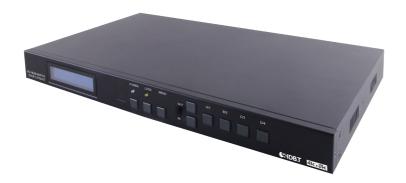

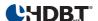

Operation Manual

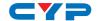

#### **DISCLAIMERS**

The information in this manual has been carefully checked and is believed to be accurate. Cypress Technology assumes no responsibility for any infringements of patents or other rights of third parties which may result from its use.

Cypress Technology assumes no responsibility for any inaccuracies that may be contained in this document. Cypress also makes no commitment to update or to keep current the information contained in this document.

Cypress Technology reserves the right to make improvements to this document and/or product at any time and without notice.

#### COPYRIGHT NOTICE

No part of this document may be reproduced, transmitted, transcribed, stored in a retrieval system, or any of its part translated into any language or computer file, in any form or by any means—electronic, mechanical, magnetic, optical, chemical, manual, or otherwise—without express written permission and consent from Cypress Technology.

© Copyright 2014 by Cypress Technology.

All Rights Reserved.

Version 1.0 April 2014

#### TRADEMARK ACKNOWLEDGMENTS

All products or service names mentioned in this document may be trademarks of the companies with which they are associated.

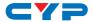

#### **SAFETY PRECAUTIONS**

Please read all instructions before attempting to unpack, install or operate this equipment and before connecting the power supply. Please keep the following in mind as you unpack and install this

equipment:
Always follow basic safety precautions to reduce the risk of fire, electrical shock and injury to persons.

- To prevent fire or shock hazard, do not expose the unit to rain, moisture or install this product near water.
- Never spill liquid of any kind on or into this product.
- Never push an object of any kind into this product through any openings or empty slots in the unit, as you may damage parts inside the unit.
- Do not attach the power supply cabling to building surfaces.
- Use only the supplied power supply unit (PSU). Do not use the PSU
  if it is damaged.
- Do not allow anything to rest on the power cabling or allow any weight to be placed upon it or any person walk on it.
- To protect the unit from overheating, do not block any vents or openings in the unit housing that provide ventilation and allow for sufficient space for air to circulate around the unit.

#### **REVISION HISTORY**

| VERSION NO. | DATE DD/MM/YY | SUMMARY OF CHANGE   |
|-------------|---------------|---------------------|
| RDV1        | 15/05/14      | Preliminary Release |
| RDV2        | 18/09/14      | Add RS-232 Command  |
|             |               |                     |

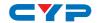

# **CONTENTS**

| 1. | Introduction1                        |
|----|--------------------------------------|
| 2. | Applications1                        |
| 3. | Package Contents1                    |
| 4. | System Requirements2                 |
| 5. | Features2                            |
| 6. | Operation Controls and Functions 3   |
|    | 6.1 Front Panel3                     |
|    | 6.2 Rear Panel                       |
|    | 6.3 Remote Control                   |
|    | 6.4 IR Cable Pin Assignment5         |
|    | 6.5 RS-232 Pin Assignment            |
|    | 6.6 RS-232 and Telnet Commands7      |
|    | 6.7 Telnet Control9                  |
|    | 6.8 Web GUI Control11                |
| 7. | Connection Diagram12                 |
| 8. | Specifications13                     |
|    | 8.1 CAT5e/6/7 Cable Specification 13 |
|    | 8.2 CAT5e/6/7 Cable Specification 14 |
| 9. | Acronyms 15                          |

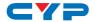

#### 1. INTRODUCTION

The 4K2K 4 by 4 HDMI Matrix over CAT5e/6/7 supports the transmission of video (resolutions up to 4K2K Full HD), multi-channel digital audio and control via IR, RS-232, Telnet or Web GUI from four high definition sources to four outputs over a single CAT5e/6/7 cable (up to 60m) for each output.

It supports high resolution digital audio formats such as LPCM 7.1CH, Dolby TrueHD, Dolby Digital Plus and DTS-HD Master Audio as well as 3D content that can be displayed when connecting a 3D TV and 3D source.

#### 2. APPLICATIONS

- HDMI Matrix System
- Video/TV wall display and control
- Security surveillance and control
- Commercial advertising, display and control
- University lecture hall, display and control
- Retail sales and demonstration

#### 3. PACKAGE CONTENTS

- 4K2K 4×4 HDMI Matrix over CAT5e/6/7
- 1×IR Extender
- 1×IR Blaster
- 1×24V/3.75A DC Power Adaptor
- 1×Power Cord
- 1×IR Remote Control with battery
- 1x Right and Left Ear Rack Sets
- Operation Manual

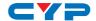

#### 4. SYSTEM REQUIREMENTS

- HDMI equipped source devices, connect with HDMI cables or DVI equipped source, connect with DVI to HDMI cables
- HDMI equipped displays (TVs or monitors) or HDMI equipped AV receivers, connect with HDMI cables
- Industry standard CAT5e/6/7 cables
- HDBaseT<sup>TM</sup> Receivers

#### 5. FEATURES

- HDMI, HDCP1.1 and DVI compliant
- Supports HDMI 3D features
- Supports resolutions VGA~WUXGA and 4K2K @50/60(YUV\_420) dependent upon the output display's EDID settings
- Supports distances up to 60 meters through CAT5e/6/7 cables
- Supports 3D signal display dependent upon the output display EDID settings
- Supports HDMI input/output up to 10 meters at 8-bit/12-bit resolution or 5 meters at 4K2K resolution
- Supports bi-directional IR from input and output locations or 5 meters at 4K2K resolution
- Supports RS-232, remote control, on-panel control and IP Control (Telnet & Web GUI)
- 1U size design
- Supports external and internal EDID settings
- Supports LPCM 7.1CH, Dolby TrueHD, Dolby Digital Plus and DTS-HD Master Audio transmission

#### Note:

Do not connect the LAN/CONTROL port to CAT outputs of this device, doing so may tigger the device to shoot down.

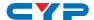

#### 6. OPERATION CONTROLS AND FUNCTIONS

#### 6.1 Front Panel

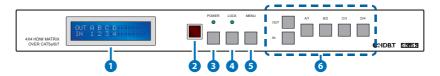

- 1 LCM: Displays the setting information of each input and output setting.
- 2 IR: IR Receiver window (accepts the remote control signal of this device only).
- 3 POWER: Press this button to power the device on/off. The LED will illuminate green when the power is on, red when it is in 'Standby' mode.
- 4 LOCK: Press this button to lock all the buttons on the panel; press again to unlock. The LED will illuminate when locked.
- **5 MENU:** Press this button to access the LCM menu system, from here EDID settings can be managed and IP system settings are displayed.
- 6 A~D/1~4 and OUT/IN: Press the OUT or IN button to select the output or input mode and then press the required number button to make the selection accordingly.

For example, if outputs A~B need to be set to input 1 and outputs C~D need to be set to input 2, then the following sequence of button presses need to be performed:

Press: OUT $\rightarrow$ A $\rightarrow$ B $\rightarrow$ IN $\rightarrow$ 1 $\rightarrow$ MENU, and then press: OUT $\rightarrow$ C $\rightarrow$ D $\rightarrow$ IN $\rightarrow$ 2 $\rightarrow$ MENU.

**Note:** If the MENU button is not pressed the selection will not be changed.

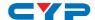

#### 6.2 Rear Panel

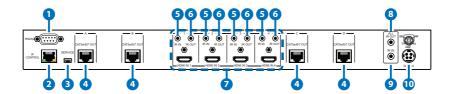

- 1 RS-232: Connect to a PC or control system with D-Sub 9-pin cable for the transmission of RS-232 commands.
- 2 IP & CONTROL: This port is the link for Telnet or Web GUI controls, connect to an active Ethernet link with an RJ45 terminated cable (for further details, please refer to section 6.8 & 6.9).
- 3 **SERVICE:** Manufacturer use only.
- 4 CAT5e/6/7 OUT A~D: Connect from these CAT outputs to the CAT input port of the receiver units with a single CAT5e/6/7 cable for HDMI Audio/Video and IR/RS-232 control signal transmission.
- 5 IR IN 1~4: Connect to the IR extenders for IR signal reception. Ensure that the remote being used is within the direct line-of-sight of the IR extender for it will send out the IR signal to the selected receiver's IR OUT.
- 6 IR OUT 1~4: Connect to the IR blasters for IR signal transmission. Place the IR blaster in direct line-of-sight of the equipment to be controlled for it will blaster out the IR signal received from the receiver side choosen by input selection.
- 7 HDMI IN 1~4: Connect to the HDMI input source devices such as a DVD player or a Set-top Box with HDMI cable or DVI to HDMI cable.
- 8 ALL IR OUT: Connect to the IR blaster for IR signal transmission to the source side. Place the IR blaster in direct line-of-sight of the equipment to be controlled for it will blaster out all signal received from the IR IN at the receiver sides.
- ALL IR IN: Connect to the IR extender for IR signal reception. Ensure that remote being used is within the direct line-of-sight of the IR extender for it will send out the signal to all receiver's IR OUT.
- 10 DC 24V: Plug the 24 V DC power supply into the unit and connect the adaptor to an AC outlet.

Warning: Please do not connect the CAT5e/6/7 cable into the receiver's LAN port.

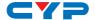

### **6.3 Remote Control**

1 POWER: Press this button to switch on the device or set it to standby mode.

2 IN: Input ports selection 1~4.

3 OUT: Output ports selection A~D.

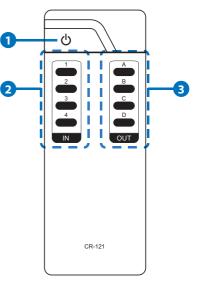

# 6.4 IR Cable Pin Assignment

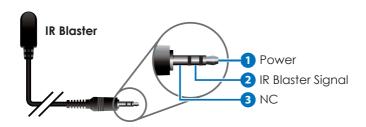

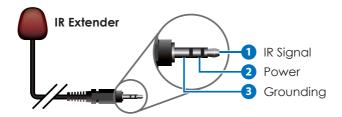

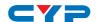

# 6.5 RS-232 Pin Assignment

| CMPRO-U4H4CVPL |            |          | Remote ( |
|----------------|------------|----------|----------|
| PIN            | Assignment |          | PIN      |
| 1              | NC         |          | 1        |
| 2              | Tx         |          | 2        |
| 3              | Rx         |          | 3        |
| 4              | NC         |          | 4        |
| 5              | GND        | <b>←</b> | 5        |
| 6              | NC         |          | 6        |
| 7              | NC         |          | 7        |
| 8              | NC         |          | 8        |
| 9              | NC         |          | 9        |

Baud Rate: 19200 bps

Data Bit: 8-bit Parity: None Stop Bit: 1-bit

Flow Control: None

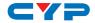

# 6.6 RS-232 and Telnet Commands

| Command                                     | Description                                                              |
|---------------------------------------------|--------------------------------------------------------------------------|
| help                                        | Dipslay all available commands                                           |
| A1~A4                                       | Switch Output A to 1~4                                                   |
| B1~B4                                       | Switch Output B to 1~4                                                   |
| C1~C4                                       | Switch Output C to 1~4                                                   |
| D1~D4                                       | Switch Output D to 1~4                                                   |
| AB1~AB4                                     | Switch Output ABCD to 1~4 at the same time                               |
| SETIP <ip> <subnet> <gw></gw></subnet></ip> | Setting IP. SubNet. GateWay <static ip=""></static>                      |
| RSTIP                                       | IP configuration was reset to factory defaults <dhcp></dhcp>             |
| IPCONFIG                                    | Display the current IP config                                            |
| PO                                          | Power Off                                                                |
| P1                                          | Power On                                                                 |
| STORE 01~04                                 | Store current I/O position (01~04)                                       |
| PRESET 01~04                                | Recall the store I/O Position (01~04)                                    |
| SHOW 01~04                                  | Show current port's I/O position (01~04)                                 |
| NAME N1 N2                                  | Name the stored port N1 (01~04) no more than 8 charactors, N2 (ABCDEFGH) |
| 11~14                                       | Switch all the output to 1~4                                             |
| ST                                          | Display the current matrix state and firmware version                    |
| RS                                          | System Reset to A1, B1, C2, D2, E3, F3, G4, H4                           |
| EM                                          | Setting EDID MODE. 1-STD 2-TV.                                           |
| ?                                           | Display all available commands                                           |
| QUIT                                        | Exit (Telnet only)                                                       |

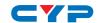

| UARTBAUD? | Display baud rate setting 1~6                                      |
|-----------|--------------------------------------------------------------------|
| OARIBAOD. | 1: 9600bps                                                         |
|           | '                                                                  |
|           | 2: 14400bps                                                        |
|           | 3: 19200bps                                                        |
|           | 4: 38400bps                                                        |
|           | 5: 57600bps                                                        |
|           | 6: 115200bps                                                       |
| UARTBAUD1 | Set output A's baud rate from 1~6                                  |
| UARTBAUD2 | Set output B's baud rate from 1~6                                  |
| UARTBAUD3 | Set output C's baud rate from 1~6                                  |
| UARTBAUD4 | Set output D's baud rate from 1~6                                  |
| UARTSW?   | Display output's UART status                                       |
| UARTSW0   | Switch to MCU. Allowing Receivers to                               |
|           | send commands to Matrix.                                           |
| UARTSW1   | Switch to output A and allow Matrix                                |
|           | to send commands to Receiver's                                     |
|           | connected device.                                                  |
| UARTSW2   | Switch to output B and allow Matrix                                |
|           | to send commands to Receiver's                                     |
|           | connected device.                                                  |
| UARTSW3   | Switch to output C and allow Matrix to send commands to Receiver's |
|           | connected device.                                                  |
| UARTSW4   | Switch to output D and allow Matrix                                |
| UARI3W4   | to send commands to Receiver's                                     |
|           | connected device.                                                  |
| Quit      | Exit (for telnet only)                                             |
|           | , , , ,                                                            |

**Note:** 1. All the command will be not executed unless followed with a carriage return. All letters are case-insensitive.

- 2. Commands are under RS-232 control only.
- 3. EDID STD@1080p/2CH, EDID TV@Output A.

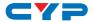

#### **6.7 Telnet Control**

Before attempting to use the telnet control, please ensure that both the Matrix (via the 'LAN /CONTROL' port) and the PC/Laptop are connected to the active networks.

To access the telnet control in Windows 7, click on the 'Start' menu and type "cmd" in the Search field then press enter.

Under Windows XP go to the 'Start' menu and click on "Run", type "cmd" with then press enter.

Under Mac OS X, go to Go→Applications→Utilities→Terminal See below for reference.

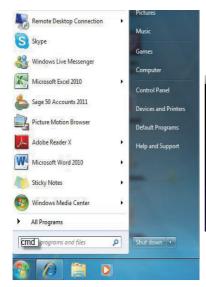

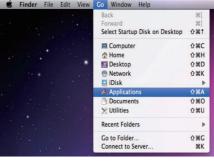

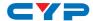

Once in the command line interface (CLI) type "telnet", then the IP address of the unit and "23", then hit enter.

**Note:** The IP address of the Matrix can be displayed on the device's LCM monitor by pressing the Menu button twice.

```
Administrator: C:\Windows\system32\cmd.exe
Microsoft Windows [Version 6.1.7600]
Copyright (c) 2009 Microsoft Corporation. All rights reserved.

C:\Users\GYP>telnet 192.168.5.80 23_
```

This will bring us into the device which we wish to control. Type "HELP" to list the available commands.

```
_ 0 X
Telnet 192.168.5.39
telnet-> ?
            : Switch Output A to 1~4
  A1~A4
  B1~B4
            : Switch Output B to 1~4
            : Switch Output C to 1~4
  C1~C4
  D1^D4
            : Switch Output D to 1~4
ABCD...1~ABCD...4 : Switch output ABCD... to 1~4 at the same time
SETIP <IP> <SubNet> <GW> : Setting IP.SubNet.GateWay(Static IP)
      RSTIP : IP Configuration Was Reset To Factory Defaults(DHCP)
   IPCONFIG : Display the current IP config
        PØ : Power Off
        P1 : Power On
      STORE 01~04: STORE current I/O position (01~04)
     PRESET 01~04: RECALL the store I/O position (01~04)
       SHOW 01~04: SHOW current port's I/O position (01~04)
       NAME N1 N2: NAME the stored port N1(01~04) no more than 8 charactors N2(
ABCDEFGH>
      I1~I4: Switch all the output to 1~4
        ST : Display the current matrix state and firmware version
        RS : System Reset to A1, B2, C3, D4
        EM : Setting EDID MODE. 1-STD 2-TV.
UARTBAUD1^UARTBAUD4 : Setting outputA^D's uart baud <1:9600bps,2:14400bps,3:1920
Obps,4:38400bps,5:57600bps,6:115200bps)
UARTSW1~UARTSW4 : Switch output's wart to A~D
       UARTSWO : Switch output's wart to MCU
   UARTSW? : Display the wart switching state
            : Display all available commands
```

Type "IPCONFIG" To show all IP configurations. To reset the IP, type "RSTIP" and to use a set static IP, type "SETIP" (For a full list of commands, see Section 6.7).

**Note:** Any commands will not be executed unless followed by a carriage return. Commands are case-insensitive. If the IP is changed then the IP Address required for Telnet access will also change accordingly.

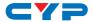

#### 6.8 Web GUI Control

On a PC/Laptop that is connected to the same active network as the Matrix, open a web browser and type device's IP address on the web address entry bar. The browser will display the device's status, control and User setting pages.

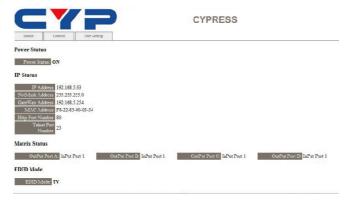

Click on the 'Control' tab to control power, input/output ports, EDID and reset mode.

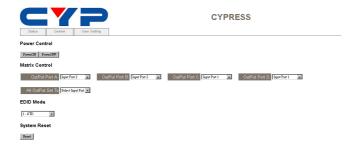

Clicking on the 'User Setting' tab allows you to reset the IP configuration. The system will ask for a reboot of the device every time any of the settings are changed. The IP address needed to access the Web GUI control will also need to be changed accordingly on the web address entry bar.

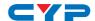

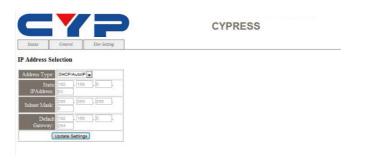

### 7. CONNECTION DIAGRAM

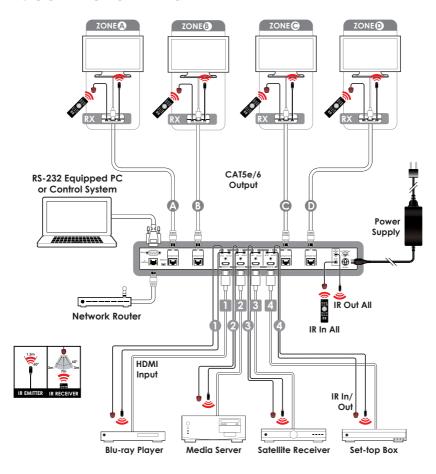

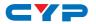

### 8. SPECIFICATIONS

**Video Bandwidth** 340 MHz/10.2 Gbps

**Input Ports** 4×HDMI, 5×IR Extender, 1×RS-232, 1×RJ-

45(Control), 1×Mini USB Type B (For

firmware updated only)

**Output Ports** 4×CAT5e/6/7, 5×IR Blaster

**ESD Protection** Human-body Model:

± 8kV (Air-gap discharge) ± 4kV (Contact discharge)

**Power Supply** 24V/3.75 A DC (US/EU standards, CE/

FCC/UL certified)

**Dimensions** 436mm (W)×249mm (D)×44mm (H)/

Jacks Excluded

436 mm (W)×256.2mm (D)×48 mm (H)/

Jacks Included

Weight 3352 g
Chassis Material Metal
Silkscreen Color Black

Operating Temperature  $0 \,^{\circ}\text{C} \sim 40 \,^{\circ}\text{C}/32 \,^{\circ}\text{F} \sim 104 \,^{\circ}\text{F}$ 

**Storage Temperature**  $-20 \,^{\circ}\text{C} \sim 60 \,^{\circ}\text{C} / -4 \,^{\circ}\text{F} \sim 140 \,^{\circ}\text{F}$ 

**Relative Humidity** 20~90% RH (non-condensing)

Power Consumption 66W

# 8.1 CAT5e/6/7 Cable Specification

| Cable    | Range | Pixel clock | Video Data | Supported Video       |
|----------|-------|-------------|------------|-----------------------|
| Туре     |       | rate        | Rate       |                       |
| CAT5e/6/ | 60 m  | <=225 MHz   | <=5.3 Gbps | Up to 1080p, 60 Hz,   |
| CAT 7    |       |             | (HD Video) | 36 bits 3D(data rates |
|          |       |             |            | lower than 5.3 Gbps   |
|          |       |             |            | or below 225 MHz      |
|          |       |             |            | TMDS clock).          |

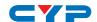

# 8.2 CAT5e/6/7 Cable Specification

|                           | INPUT | OUTPUT |
|---------------------------|-------|--------|
| 640x480@60/72/75/85       | V     | ٧      |
| 800x600@56/60/72/75/85    | V     | ٧      |
| 1024x768@60/70/75/85      | V     | ٧      |
| 1280x720@60               | V     | ٧      |
| 1280x1024@60              | V     | ٧      |
| 1600x1200@60              | V     | ٧      |
| 1920x1200@60RB            | V     | ٧      |
| 3840x2160p@24/25/30       | V     | ٧      |
| 4096x2160p@24             | V     | ٧      |
| 4096x2160p@50/60(YUV_420) | V     | ٧      |
| 4801/5761                 | V     | ٧      |
| 480P/576P                 | V     | ٧      |
| 720P@50/60                | V     | ٧      |
| 10801@50/60               | V     | ٧      |
| 1080P@50/60               | V     | ٧      |
| 1080P@24/25/30            | V     | V      |

## 9. ACRONYMS

| ACRONYM | COMPLETE TERM                             |
|---------|-------------------------------------------|
| CLI     | Command Line Interface                    |
| DTS     | Digital Theater System                    |
| DVI     | Digital Visual Interface                  |
| EDID    | Extended Display Identification Data      |
| GUI     | Graphical User Interface                  |
| HDCP    | High-bandwidth Digital Content Protection |
| HDMI    | High-Definition Multimedia Interface      |
| HDTV    | High-Definition Television                |
| LCM     | Liquid Crystal Module                     |
| USB     | Universal Serial Bus                      |
| VGA     | Video Graphics Array                      |
| WUXGA   | Widescreen Ultra Extended Graphics Array  |